# **МНОГОФУНКЦИОНАЛЬНЫЙ CCTV-ТЕСТЕР**

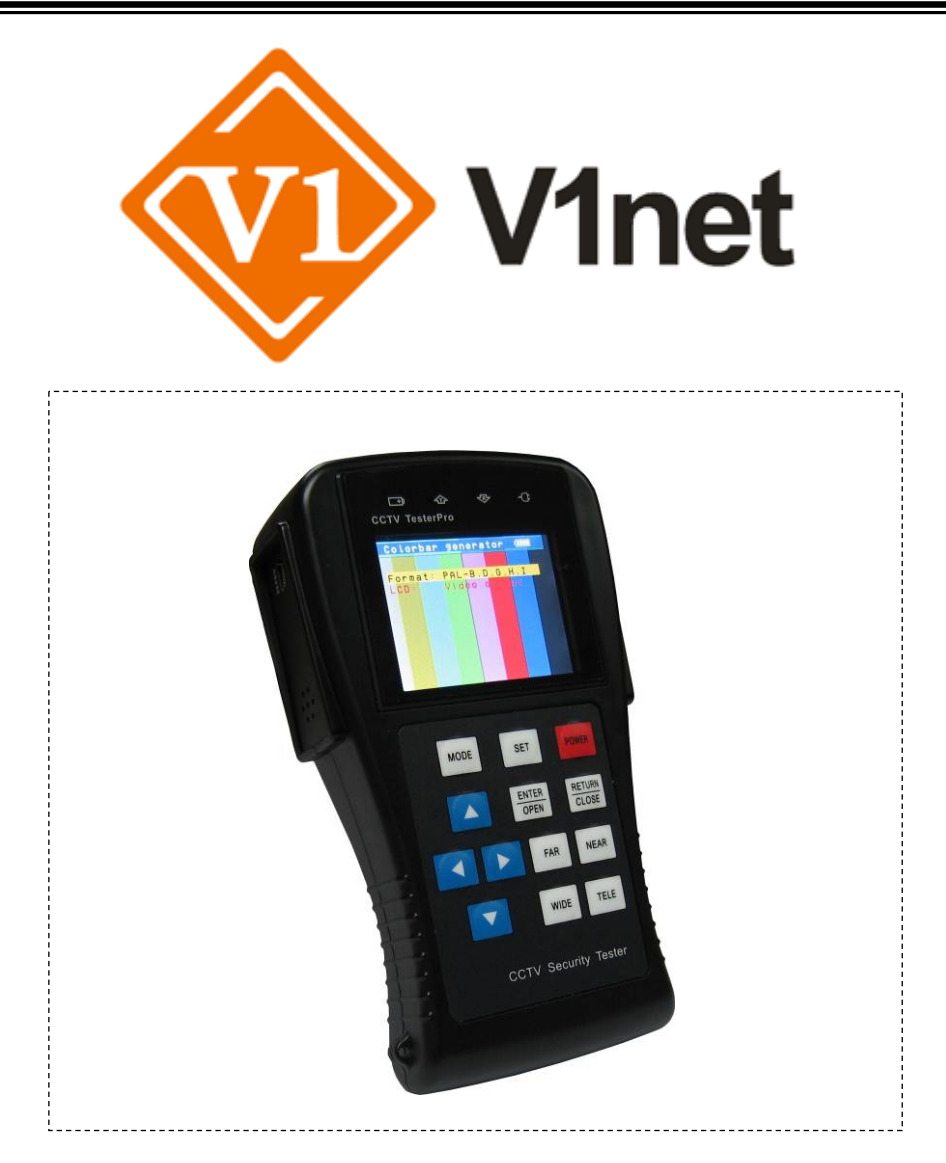

# **РУКОВОДСТВО ПОЛЬЗОВАТЕЛЯ**

# **TS-CPU-2,8 TS-CAPU-V-2,8**

Прежде чем приступать <sup>к</sup> эксплуатации изделия внимательно прочтите настоящее руководство

**Составил: Юдин А.М.** 

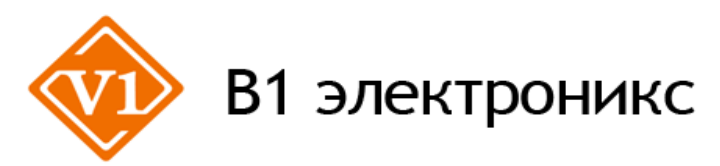

**Москва, ул. Фортунатовская 33/44, стр.1 . Тел./факс (495)781-36-60, e-mail: [support@v1net.ru](mailto:support@v1net.ru), [www.v1net.ru,](http://www.v1net.ru/) [www.v1electronics.ru](http://www.v1electronics.ru/)**

# СОДЕРЖАНИЕ

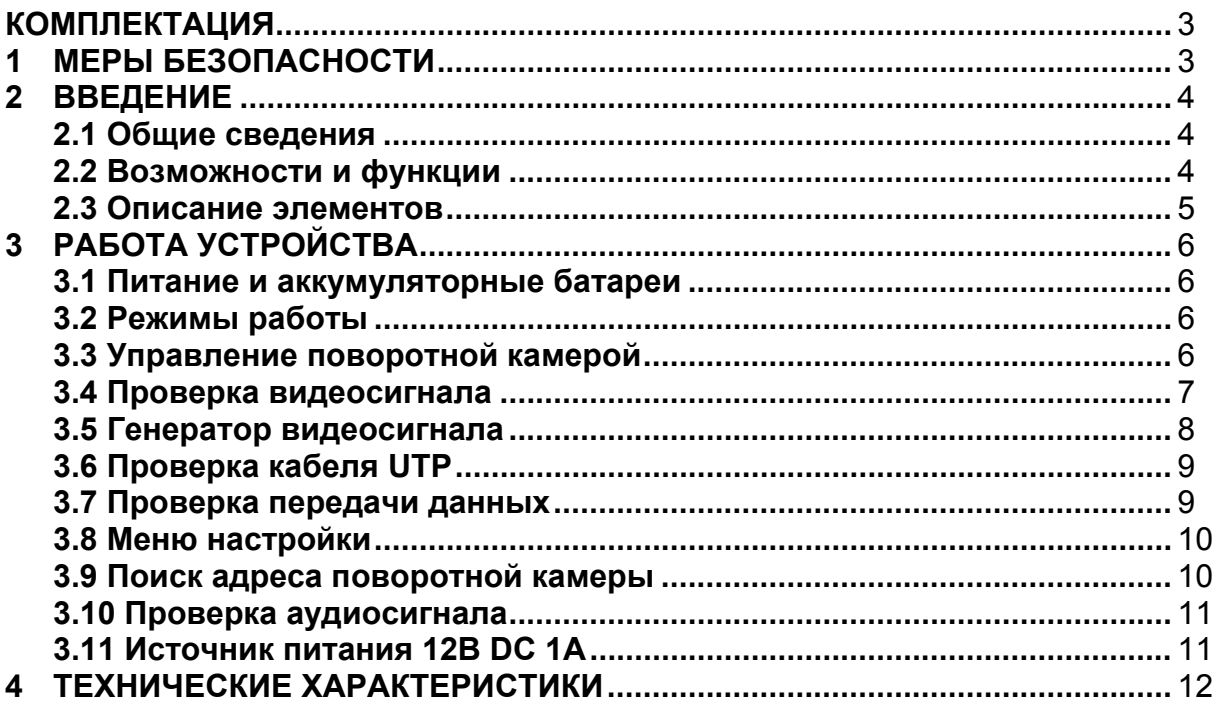

#### **КОМПЛЕКТАЦИЯ**

Проверьте содержание комплекта поставки, согласно представленному ниже списку: ССТV-тестер 1 шт. Аккумуляторная батарея 3.6В (внутри прибора) 1 шт. Адаптер питания 1 шт. Идентификатор RG45 No.255 1 шт. Кабель питания 1 шт.  $Ka$ бель RS232  $1$  шт Кабель RS485 **1 шт.** Кабель BNC 1 шт. Сумка 1 шт. Руководство пользователя и поставляют 1 шт.

### **Внимание**

Комплектация может быть изменена производителем без дополнительного уведомления.

## **1. МЕРЫ БЕЗОПАСНОСТИ**

### **Внимание**

- 1) Не используйте устройство в помещении с взрывоопасной жидкостью или газом.
- 2) Не трогайте устройство мокрыми руками и не допускайте попадание жидкостей на устройство.
- 3) Не трясите и не ударяйте устройство.
- 4) Не используйте устройство вблизи источника электромагнитных полей.
- 5) Не допускайте загрязнения портов устройства.
- 6) Не разбирайте устройство.
- 7) Используйте только оригинальную аккумуляторную батарею. При зарядке используйте оригинальный адаптер питания.
- 8) Соблюдайте правильную полярность при подключении аккумуляторной батареи.
- 9) Не замыкайте и не разбирайте аккумуляторную батарею.

## **2. ВВЕДЕНИЕ**

### **2.1 Общие сведения**

Данный портативный прибор спроектирован профессиональными инженерами в CCTV и предназначен для проведения тестирования CCTV-оборудования. Функции тестирования включают в себя: измерение уровня видеосигнала, сервисный монитор, тестер UTP-кабеля, тестирование PTZ, тестирование линий связи RS232, RS422 симплекс, RS485 (Pelco-P, Pelco-D, Samsung и пр.) со скоростью передачи данных: 150, 600…19200 бит/с.

### **2.2 Возможности и функции**

#### **1) Управление поворотной камерой**

Устройство позволяет протестировать основные функции управления камерой: поворот/наклон, масштабирование изображения, настройка скорости поворота.

#### **2) Проверка видеосигнала**

Устройство отображает видеосигнал на цветном жидкокристаллическом дисплее и измеряет уровень сигнала.

#### **3) Генератор видеосигнала**

На выходе вы получаете цветовую шкалу, которые позволяют вам тестировать монитор или видеорегистратор.

### **4) Проверка кабеля UTP**

Тестирование UTP-кабеля, обжатого разъёмом RJ45, на правильность подключения.

#### **5) Проверка передачи данных**

Устройство может отображать информацию, передаваемую по протоколу RS232 или RS485, в шестнадцатеричном формате, что позволяет установщику узнать протокол и найти ошибку.

#### **6) Поиск адреса поворотной камеры**

Устройство позволяет определить адрес поворотной камеры в диапазоне 0…256.

### **7) Источник питания 12В DC 1A** (только TS-CAPU-V-2,8)

Устройство позволяет подключать камеры и пр. с напряжением 12В DC и током потребления до 1А.

### **8) Проверка аудиосигнала** (только TS-CAPU-V-2,8)

Устройство может воспроизводить звук через встроенный динамик.

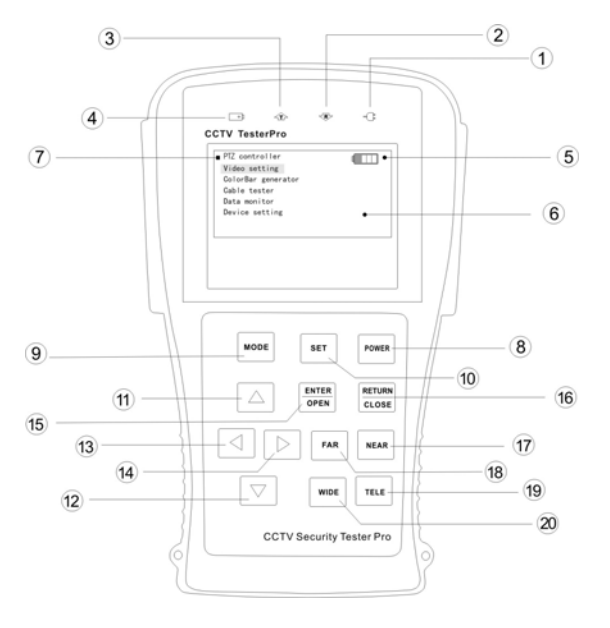

- 1. Индикатор питания.
- 2. Индикатор приема данных.
- 3. Индикатор передачи данных.
- 4. Индикатор зарядки.
- 5. Индикатор разряда батареи.
- 6. ЖК-дисплей с разрешением 960х240.
- 7. Главное меню
- 8. Кнопка вкл./выкл. питания (нажатие более 2 секунд); в режиме управления камерой кнопка вызова подменю.
- 9. Кнопка вызова меню, повторное нажатие для перемещения по пунктам меню.
- 10.Кнопка вызова подменю.
- 11.Выбор пунктов меню; в режиме управления камерой наклон вверх.
- 12.Выбор пунктов меню; в режиме управления камерой наклон вниз.
- 13.Выбор пунктов меню; в режиме управления камерой поворот влево.
- 14.Выбор пунктов меню; в режиме управления камерой поворот вправо.
- 15.Подтверждение настроек; в режиме управления камерой открытие диафрагмы.
- 16.Отмена; в режиме управления камерой закрытие диафрагмы.
- 17.Приближение точки фокусировки в режиме управления камерой.
- 18.Удаление точки фокусировки в режиме управления камерой.
- 19.Увеличение фокусного расстояния в режиме управления камерой.
- 20.Уменьшение фокусного расстояния в режиме управления камерой.
	- 22. Сброс на заводские установки.
	- 23. Разъем питания 5В DC.
	- 24. Порт для кабеля UTP (разъём RJ45).
	- 25. Порт RS232.
	- 26. Аудио вход (разъём 3.5" MiniJack, только TS-CAPU-V-2,8).
	- 27. Выход питания 12В DC 1A (только TS-CAPU-V-2,8).
	- 28. Динамик (только TS-CAPU-V-2,8).
- 29. Видео вход (BNC разъём).
- 30. Видео выход (BNC разъём).
- 31. Порт RS485.

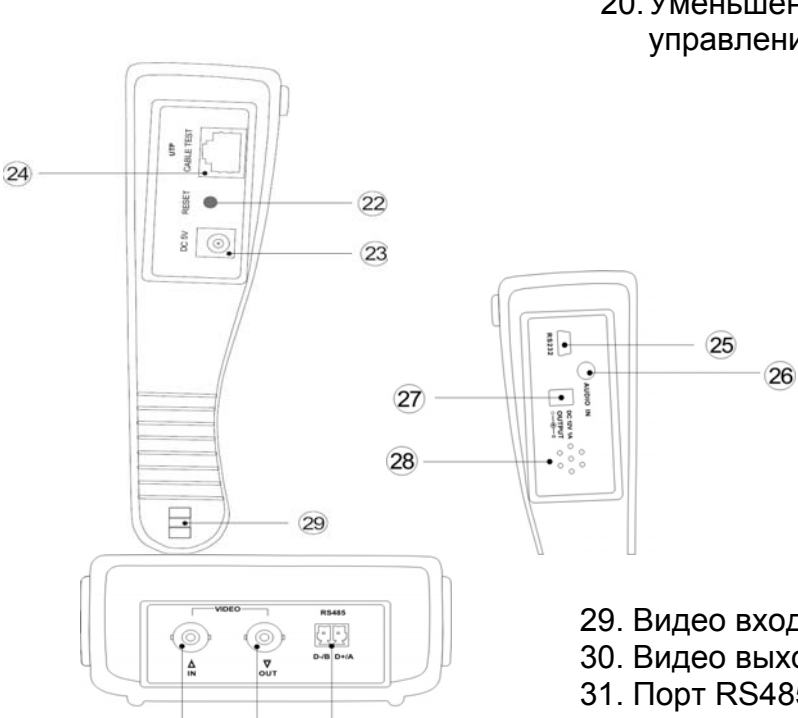

Рис. 2.1

 $(31)$ 

 $\overline{30}$ 

29

## **3. РАБОТА УСТРОЙСТВА**

## **3.1 Питание и аккумуляторные батареи**

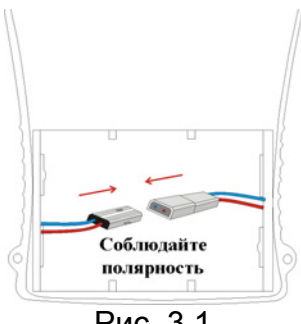

Рис. 3.1

- 1. Соблюдая правильно полярность, подключите аккумулятор (Рис. 3.1).
- 2. Для включения/выключения питания устройства держите нажатой кнопку Power в течение 2 секунд
- 3. Для скрытия экранного меню кратковременно нажмите кнопку Power (менее 1 секунды).
- 4. Для полного заряда аккумуляторные батареи должны заряжаться 3-4 часа. Во время зарядки горит соответствующий индикатор.
- 5. После завершения зарядки индикатор автоматически выключится.
- 6. Время автономной работы составляет до 15 часов.
- 7. Если индикатор заряда аккумуляторных батарей в системном информационном меню показывает  $\blacksquare$ , то аккумуляторную батарею нужно зарядить.
- 8. Во время зарядки аккумуляторной батареи можно пользоваться устройством.

### **3.2 Режимы работы**

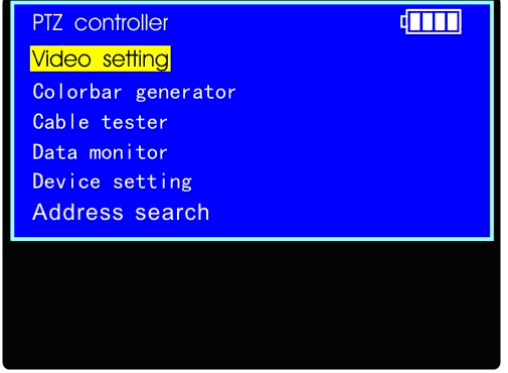

Рис. 3.2

- **PTZ controller** (управление поворотной камерой)
- **Video settings** (проверка видеосигнала)
- **Colorbar generator** (генератор видеосигнала)
- **Cable tester** (проверка кабеля UTP)
- **Data monitor** (проверка передачи данных)
- **Device setting** (информационное меню системы)
- **Address search** (поиск адреса поворотной камеры)

## **3.3 Управление поворотной камерой**

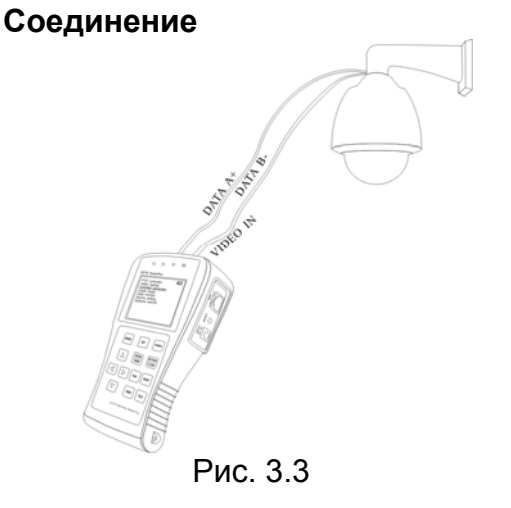

- 1. Подключите CCTV-тестер к управляемой камере как показано на Рисунке (Рис. 3.3).
- 2. После включения CCTV-тестера нажимайте кнопку **Mode** для перехода в режим управления камерой (**PTZ controller**).

## **Меню управления поворотной камерой**

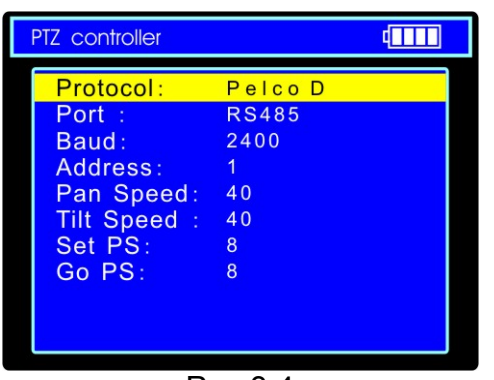

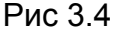

- **Protocol** (протокол): **PELCO-P/D, YAAN, YAAN-0, Samsung, Panasonic, Lilin-FAST, Lilin-MLP2, Molynx, Minking A01, AD, Fastrax, CBC, LC-NEW, WV-CS850, SONY-EVI, LG-MULTIX, DAT-SD, PEARMAIN, Vicon, Vcltp, DH-YTC06, SANYO-SSP, Santachi, BOSH OSRD, TeleEye DM2, HD600, Hikvision, Minking B01, ALEC**.
- **Port** (тип соединения): RS232, RS422 симплекс и RS485.
- **Baund** (скорость передачи данных): 150, 300, 600, 1200, 2400, 4800, 9600, 19200 бит/с.
- **Address** (адрес): 0-16384.
- **Pan Speed** (скорость поворота камеры): 0, 1, 2…63.
- **Tilt Speed**: (скорость наклона камеры): 0, 1, 2…63.
- **Set PS** (настройка предустановленной позиции): 0, 1, 2…255.
- **Go PS** (вызов предустановленной позиции): 0, 1, 2…255.

## **Настройка работы**

- 1. В режиме управления камерой нажмите **Set**, на дисплее отобразится подменю управления камерой (Рис. 3.4).
- 2. Нажимайте кнопки вверх и вниз влево и вправо для переключения между полями в строке.
- 3. Нажимайте кнопки влево и вправо для редактирования выбранного поля.
- 4. Нажмите **Enter** для подтверждения.
- 5. Нажмите **Set** для завершения настроек и возврата в меню.

## **Управление камерой**

После подключения управляемой камеры, на дисплее устройства отображается изображение с камеры. После настройки протокола, типа соединения, скорости передачи данных и адреса пользователь может управлять камерой следующим способом:

- 1. Нажимайте кнопки влево/вправо, вверх/вниз для поворота/наклона камеры.
- 2. Нажимайте кнопки **Open**/**Close** для открытия/закрытия диафрагмы.
- 3. Нажимайте кнопки **Far**/**Near** для ручного управления фокусировкой.
- 4. Нажимайте кнопки **Wide**/**Tele** для изменения фокусного расстояния.

## **3.4 Проверка видеосигнала**

- 1. Подключите видео выход источника видеосигнала к видео входу CCTV-тестера.
- 2. Нажимайте кнопку **Mode** для перехода в режим проверка видеосигнала (**Video settings**).

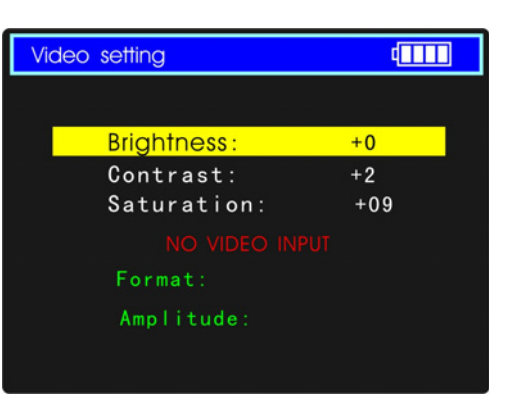

Рис. 3.5

- **Brightness** (яркость изображения): 128…+127.
- **Contrast** (контрастность изображения): 128…+127.
- **Saturation** (насыщенность изображения): 128…+127.
- Уровень входного видеосигнала: **Normal** (нормальное, если амплитуда видеосигнала 1000мВ±20%), **Exceed** (выше нормы) или **Weak** (ниже нормы), **NO VIDEO INPUT** (нет видеосигнала).
- **Format** (стандарт видеосистемы входного сигнала): **PAL (M), PAL (B D G H I), PAL (CN), NTSC (M), NTSC-M(RS170A), PAL-B, D, G, H, I**.
- **Amplitude** амплитуда входного видеосигнала (в мВ для PAL и в IRE для NTSC).
- 3. Нажимайте стрелки вверх и вниз для переключения между яркостью, контрастностью и насыщенностью изображения.
- 4. Нажимайте стрелки влево и вправо для изменения значения.
- 5. На основании отображаемой информации пользователь может оценить качество видеосигнала.

## **3.5 Генератор видеосигнала**

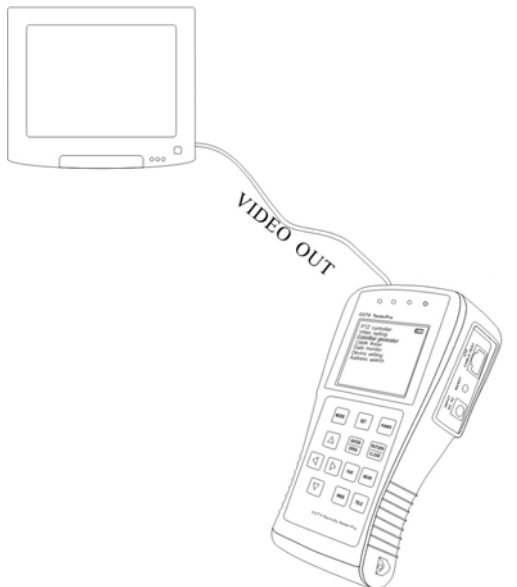

- 1. Подключите CCTV-тестер к внешнему монитору или видеорегистратору как показано на Рисунке (Рис. 3.6).
- 2. Нажимайте кнопку **Mode** для перехода в режим генерации видеосигнала (**Colorbar generator**).

Рис. 3.6

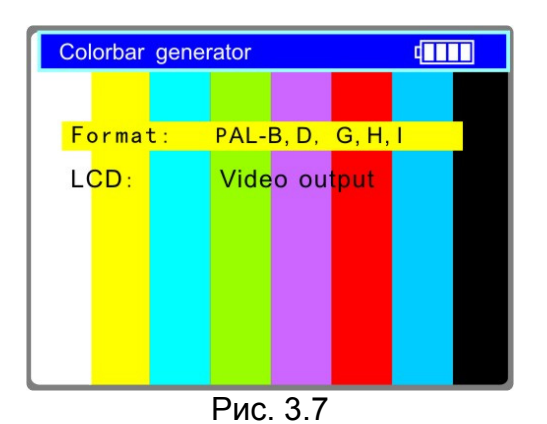

- **Format** (стандарт видеосистемы): **PAL-M, PAL-N(Arg.), PAL-N(non Arg.), NTSC-M(Japan), NTSC-M(RS170A), PAL-B, D, G, H, I**.
- **LCD** (отображение на дисплее): выходного/входного сигнала.
- 3. С помощью кнопок вверх/вниз выберите поле для настройки.
- 4. Используйте кнопки влево/вправо для изменения значений полей.

## **3.6 Проверка кабеля UTP**

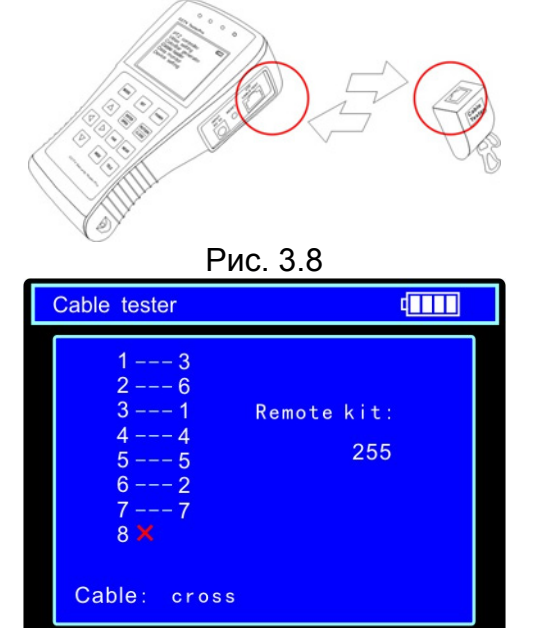

Рис. 3.9

- 1. Подключите к устройству кабель UTP как показано на рисунке (Рис. 3.8).
- 2. Нажимайте кнопку **Mode** для перехода в режим проверки кабеля UTP (**Cable tester**).
- [**1-7**] последовательность со стороны тестера **- --** последовательность со стороны идентификатора.
- [**8**] провод не подключен.
- **Remote kit** кабель подключён к идентификатору №255.
- 3. На основании отображаемой информации пользователь может восстановить соединение по UTP-кабелю.

## **3.7 Проверка передачи данных**

| Data monitor<br>dП |                |                |                |                |                |    |                |
|--------------------|----------------|----------------|----------------|----------------|----------------|----|----------------|
|                    | Port:          |                | Baud:          |                | 4800           |    |                |
| A <sub>0</sub>     | 0 <sub>0</sub> | 0 <sub>0</sub> | 08             | 0 <sub>0</sub> | 40             | AF | 47             |
| A <sub>0</sub>     | 0 <sub>0</sub> | 0 <sub>0</sub> | 0 <sub>0</sub> | 0 <sub>0</sub> | 0 <sub>0</sub> | AF | 0 F            |
| A <sub>0</sub>     | 0 <sup>0</sup> | 0 <sub>0</sub> | 10             | 0 <sub>0</sub> | 40             | AF | 5F             |
| A <sub>0</sub>     | 0 <sub>0</sub> | 0 <sub>0</sub> | 0 <sub>0</sub> | 0 <sup>0</sup> | 0 <sub>0</sub> | AF | 0 F            |
| A <sub>0</sub>     | 0 <sub>0</sub> | 0 <sub>0</sub> | 04             | 40             | 0 <sub>0</sub> | AF | 4B             |
| A <sub>0</sub>     | 0 <sup>0</sup> | 0 <sub>0</sub> | 0 <sub>0</sub> | 0 <sub>0</sub> | 0 <sub>0</sub> | AF | 0 F            |
| A <sub>0</sub>     | 0 <sub>0</sub> | 0 <sub>0</sub> | 02             | 40             | 0 <sub>0</sub> | AF | 4 <sub>D</sub> |
| A <sub>0</sub>     | 0 <sub>0</sub> | 0 <sub>0</sub> | 0 <sub>0</sub> | 0 <sub>0</sub> | 0 <sub>0</sub> | AF | 0F             |

Рис. 3.10

- 1. Подключите CCTV-тестер к порту RS232 или RS485 проверяемому устройства (пульт управления поворотными камерами, видеорегистратор и пр.).
- 2. Нажимайте кнопку **Mode** для перехода в режим проверки передачи данных (**Data monitor**).
- 3. Нажимайте кнопку **Set** для выбора порта и настройки скорости передачи данных.
- 4. Используйте кнопки вверх/вниз для изменения значений (Значение **Port** должно совпадать с портом подключения, а **Baud** - со скоростью передачи данных подключенного устройства).

## **3.8 Меню настройки**

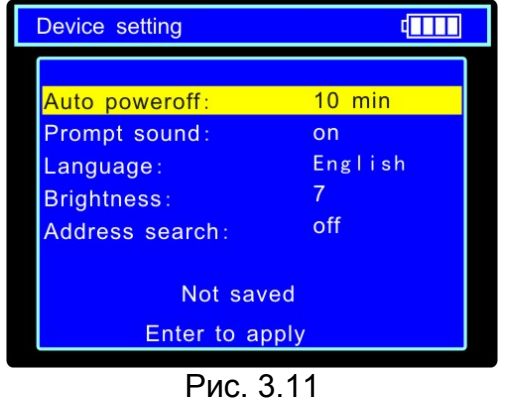

- 5. Инициируйте передачу данных на проверяемом устройстве.
- 6. Передаваемые данные в шестнадцатеричном виде будут отображаться на экране.
- 7. Для очистки экрана нажмите кнопку **Return**.
- **Auto poweroff** (время до автоматического выключения тестера при отсутствии действий пользователя): Выкл, 5, 10…60 минут.
- **Prompt sound** (зуммер): Выкл./Вкл.
- **Language** (язык меню): Английский, Французский, Испанский и Немецкий.
- **Brightness** (яркость подсветки дисплея): 0,1,2…7.
- **Address search** (режим поиска адреса поворотной камеры): Выкл./Вкл.
- 1. Нажимайте кнопку **Mode** для перехода в меню настройки (**Device setting**).
- 2. Нажмите кнопку **Set** для начала настройки.
- 3. С помощью кнопок вверх/вниз выберите поле для настройки.
- 4. Используйте кнопки влево/вправо для изменения значений полей.
- 5. Нажмите кнопку **Enter** для подтверждения.
- 6. Нажмите кнопку **Return** для завершения настройки и возврата в меню.

## **3.9 Поиск адреса поворотной камеры**

- 1. Подключите CCTV-тестер к проверяемой поворотной камере.
- 2. Включите режим поиска адреса поворотной камеры (пункт 3.7).
- 3. Нажимайте кнопку **Mode** для перехода в режим поиска адреса поворотной камеры (**Address search**).

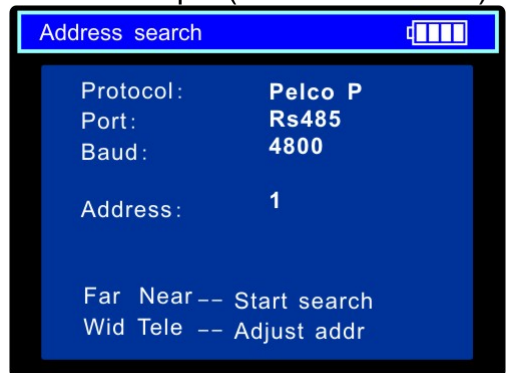

Рис. 3.12

- **Protocol** (протокол): **PELCO-P/D, YAAN, YAAN-0, Samsung, Panasonic, Lilin-FAST, Lilin-MLP2, Molynx, Minking A01, AD, Fastrax, CBC, LC-NEW, WV-CS850, SONY-EVI, LG-MULTIX, DAT-SD, PEARMAIN, Vicon, Vcltp, DH-YTC06, SANYO-SSP, Santachi, BOSH OSRD, TeleEye DM2, HD600, Hikvision, Minking B01, ALEC**.
- **Port** (тип соединения): RS232, RS422 симплекс и RS485.
- **Baud** (скорость передачи данных): 150, 300, 600, 1200, 2400, 4800, 9600, 19200 бит/с.

## **Настройка работы**

- 1. В режиме поиска адреса поворотной камеры нажмите **Set** для настройки протокола управления, типа соединения и скорости передачи данных (Рис. 3.12).
- 2. Нажимайте стрелки вверх и вниз для переключения между полями в строке.
- 3. Нажимайте стрелки влево и вправо для редактирования выбранного поля.
- 4. Нажмите **Set** для завершения настроек и возврата в меню.

## **Поиск адреса**

После подключения управляемой камеры, на дисплее устройства отображается изображение с камеры. После настройки протокола, типа соединения и скорости передачи данных пользователь может осуществлять поиск адреса поворотной камеры следующим способом:

- 1. Нажимайте кнопки **Wide**/**Tele** для ручного поиска.
- 2. Нажимайте кнопки **Far**/**Near** для автоматического поиска. В случае совпадения адреса на дисплее CCTV-тестера с адресом поворотной камеры она начнёт вращаться.
- 3. Нажмите кнопки **Open**/**Close** для остановки сканирования.
- **3.10 Проверка аудиосигнала** (только TS-CAPU-V-2,8)

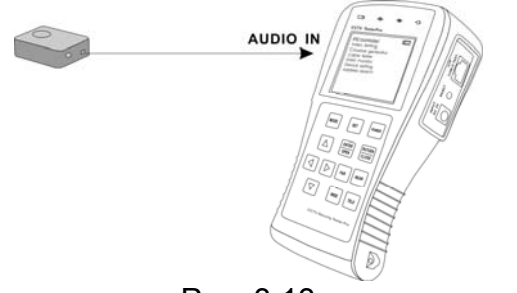

- Подключите CCTV-тестер к источнику аудио сигнала (Рис. 3.13).
- Во всех режимах работы устройство воспроизводит звук через встроенный динамик.

Рис. 3.13

**3.11 Источник питания 12В DC 1A** (только TS-CAPU-V-2,8)

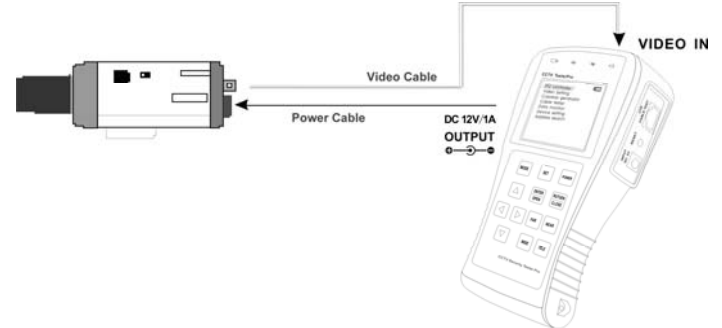

Рис. 3.14

- Подключите камеру с напряжением питания 12 вольт и с током потребления не более 1 ампера к выходу CCTV-тестера (Рис. 3.14).
- Выход работает во всех режимах работы устройства.

## **4. ТЕХНИЧЕСКИЕ ХАРАКТЕРИСТИКИ**

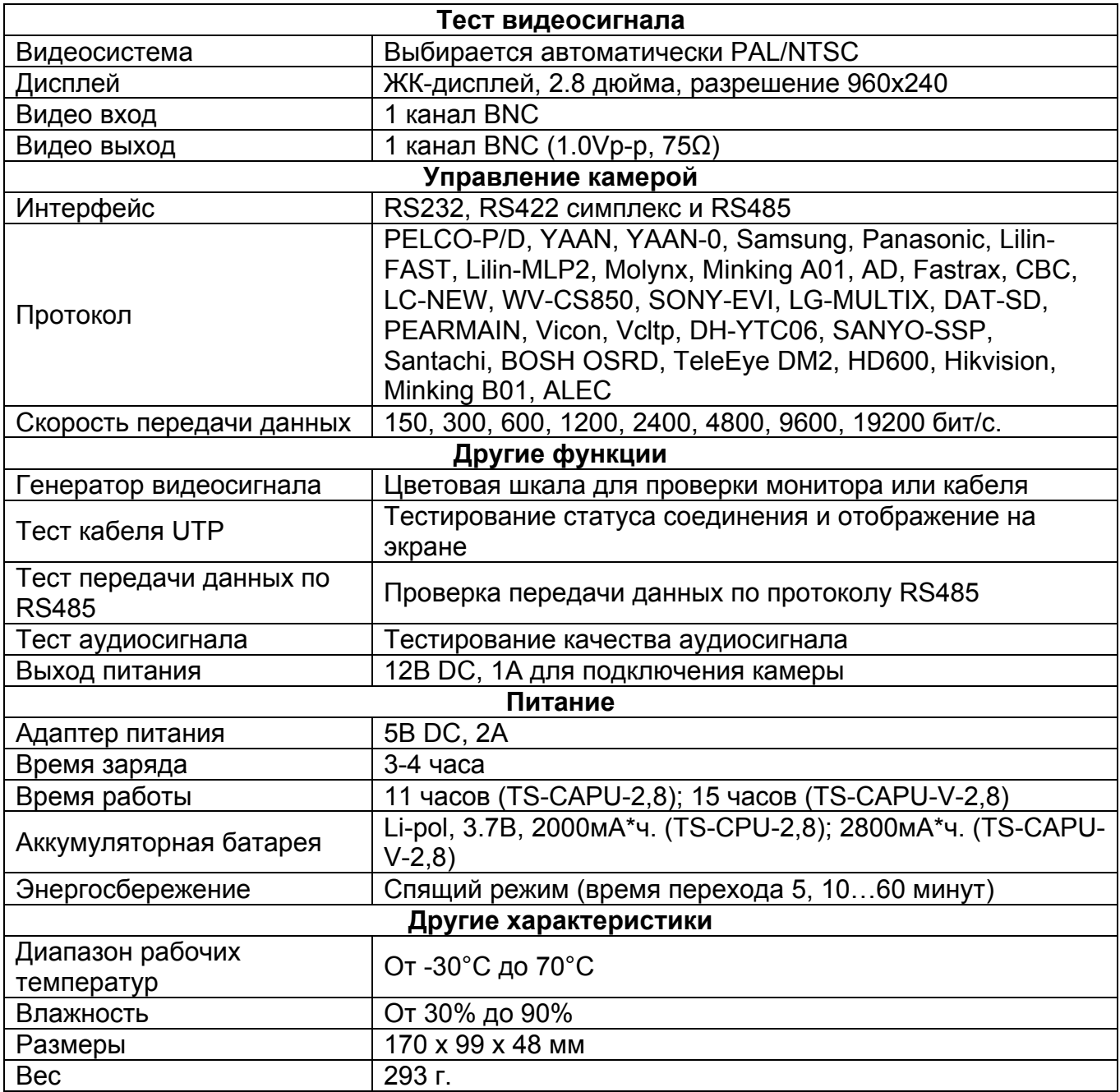